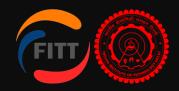

# FITT Online Incubation Application

[User Guide]

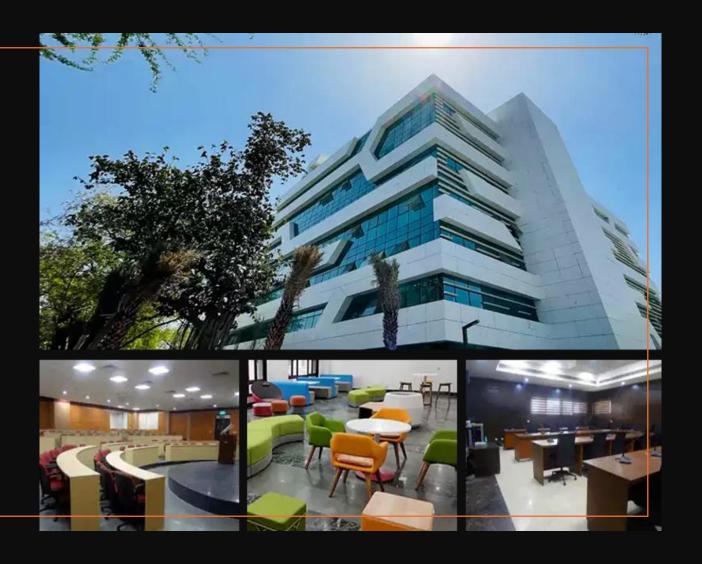

As a part of its automation initiatives, the **Foundation for Innovation and Technology Transfer** went live with its project management **ERP module** in September 2023.

As a part of the **phase 2 drive**, FITT is now enabling its online portal for the startup community.

The startup support ecosystem is visualized to have three modules: incubation, funding, and acceleration.

The planned timelines are as follows:

Incubation Module by Jan 24

Funding Module by Feb 24

Acceleration Module by Mar 24

#### The incubation module is live for the startup community, and the startup community will benefit by:

All requests are enabled online.

Real-time visibility of status of requests and applications.

Quicker resolution with less follow-up and automatic escalation.

Reminders on pending action.

The new online portal is now live.

#### **Step 1: Enquiry**

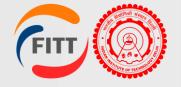

Click on the "Send Message" tab and fill out your inquiry.

Select "Incubation" as the subject.

Fill in other basic details such as company/individual name, contact information, and email ID.

After submitting the inquiry, you will receive an OTP verification number in spam folder of your email and mobile number for authentication.

Submit OTP within 5 minutes.

Upon submission of the Enquiry, an intimation of approval of your enquiry will be sent to you in spam folder of your email and mobile.

#### Step 2: User ID Creation

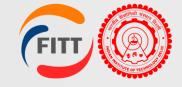

Register your mobile number and email ID by clicking on Register or Contact Us - FITT (fitt-iitd.in).

Enter your email ID and Mobile number and confirm the same by OTP received on mobile/email.

You can update your profile information later in the Profile tab.

Fill in all the details and create a password for your login credentials.

#### Step 3: Profile creation

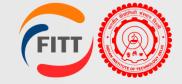

Go to login tab or click here: https://fitt-iitd.in/ERP/login.

Select "Client/Startup" as the user and input the login credentials.

After successful login, step by step fill in the basic information, contact information, category, interests, and mentor, if any, details.

After submission, you will receive an email confirming successful profile creation.

#### Step 4: Apply for Incubation

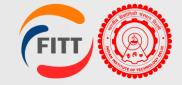

On the sidebar, click on the Incubation tab, and under that click "All menu".

On the right side of the page, you will see Add button; click on that.

Fill in basic company details and founder's information.

You will see a green tick on both tabs (Basic information and Founder's Details). Upload pitch deck as per <u>template</u>.

# Step 5: Application Stage

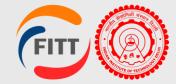

After committee approval for incubation, check the dashboard.

Click "Request to Add Completed Incubation Application"

On the right side of the screen, click the edit button and complete the application form.

Subsequent steps involve uploading due diligence documents, signing agreements, and completing onboarding, which will be prompted through email notification.